## I V E C O INTEGRITY<br>G R O U P EVERYWHERE.

## **¿Cómo denuncio a través de la aplicación como Informante?**

Para comunicar a través de la aplicación como Informante, primero debe descargar la aplicación y conectarse.

1. Descargue la aplicación SpeakUp; para encontrar la aplicación SpeakUp, escanee el siguiente código QR

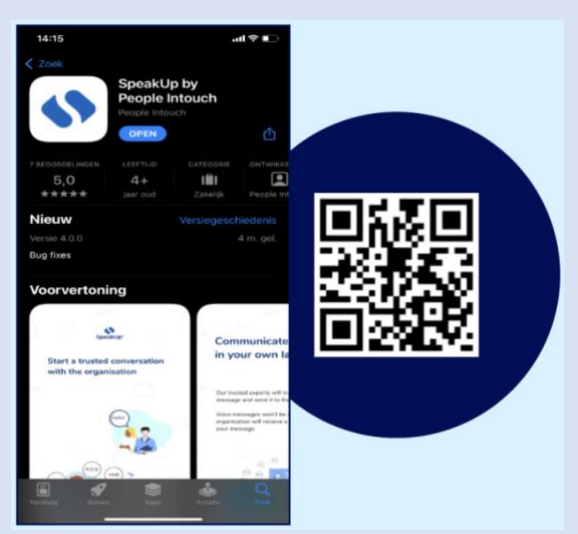

- 2. Tras descargar la aplicación, ábrala.
- 3. Haga clic en "Configurar su PIN"

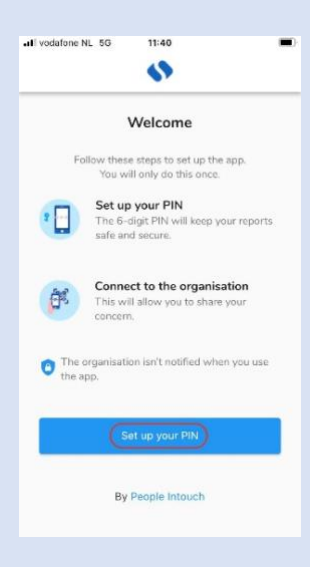

4. Introduzca un código pin de 6 dígitos de su elección

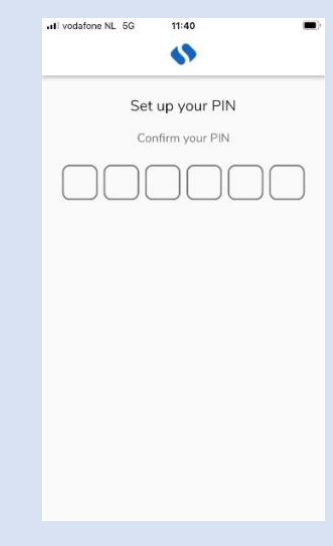

5. Introduzca el mismo código PIN para confirmar de nuevo

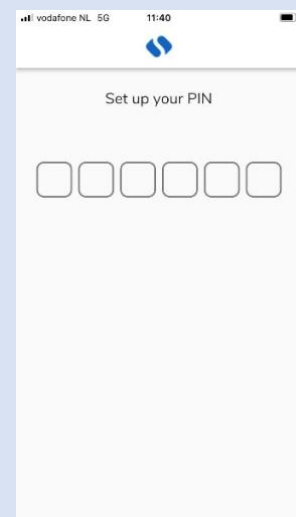

6. Pulse "Escanear código QR" o pulse "Conectar manualmente" e introduzca el código de la empresa.

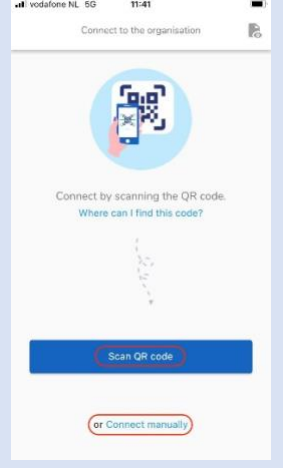

7. Si hace clic en "Escanear código QR", se le pedirá que autorice el acceso a la cámara para SpeakUp; pulse "Ok" y escanee el código QR

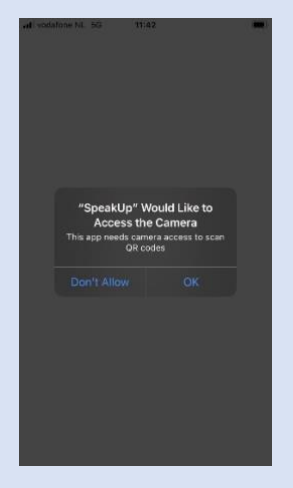

8. Si hace clic en "Conectar manualmente", indique el código de la empresa

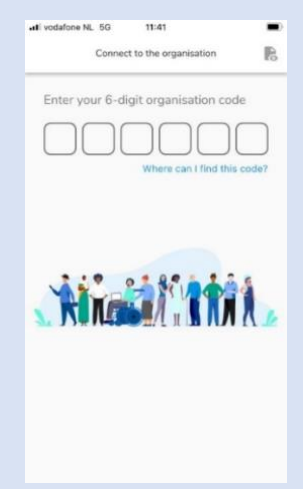

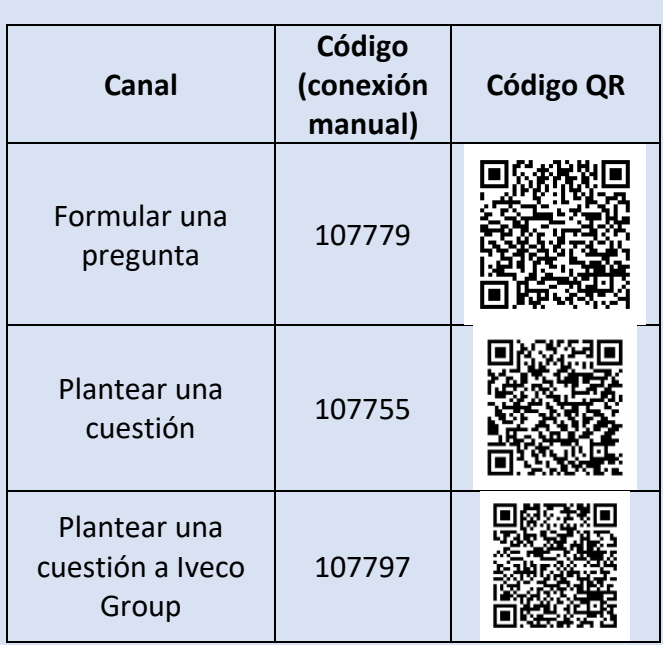

Si desea cambiar de canal, deberá desinstalar y volver a instalar la aplicación:

## **Una vez descargada la aplicación:**

- 1. Abra la aplicación y haga clic en "Nueva denuncia"
- 2. Pulse el botón "+ Nueva denuncia" para iniciar una conversación confidencial.

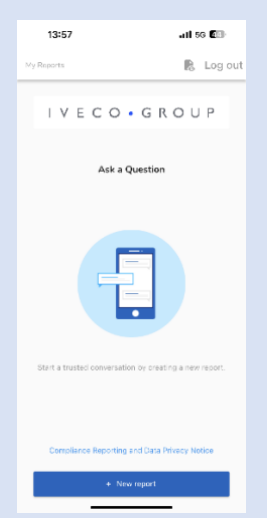

3. Se le planteará una pregunta, como la de la captura de pantalla; por favor, conteste lo mejor que pueda.

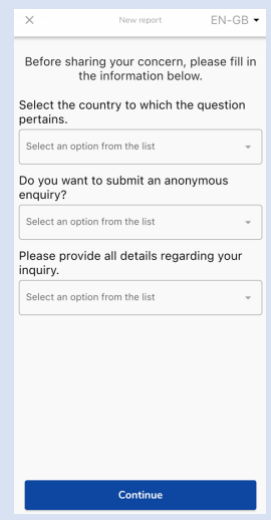

4. Puede escribir su mensaje o grabar un mensaje de voz pulsando el botón correspondiente.

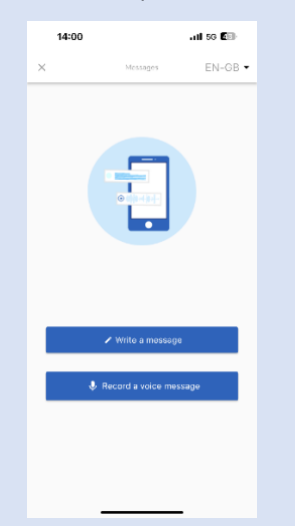

5. Escriba su mensaje en el cuadro de texto abierto; cargue los documentos necesarios utilizando el icono del clip; Una vez que haya terminado, haga clic en el icono del avión de papel para enviarlo.

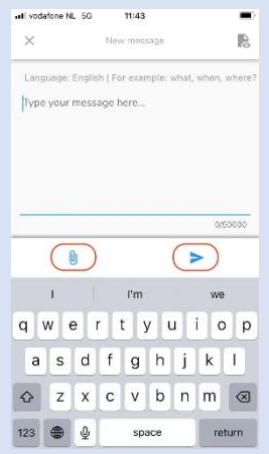

6. Se le pedirá que revise su mensaje;; si desea modificarlo, haga clic en "Cancelar"; si desea enviarlo, haga clic en "Enviar"

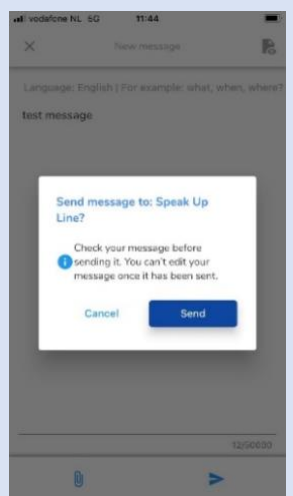

7. También puede grabar un mensaje de audio. Su voz nunca será escuchada por la empresa, que solo recibirá una transcripción de su grabación de voz.

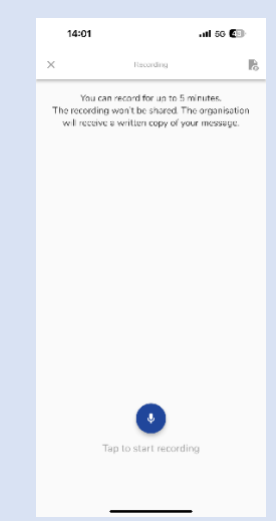

Pulse "Sí, notificarme" si desea recibir notificaciones cuando haya una respuesta.

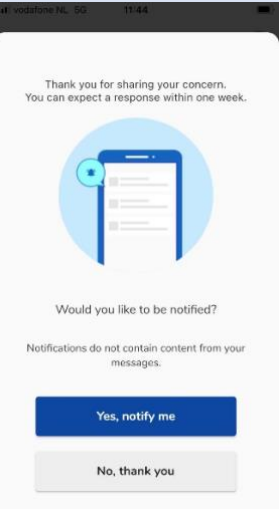

Cuando vuelva a conectarse verá si hay alguna respuesta nueva de la empresa.

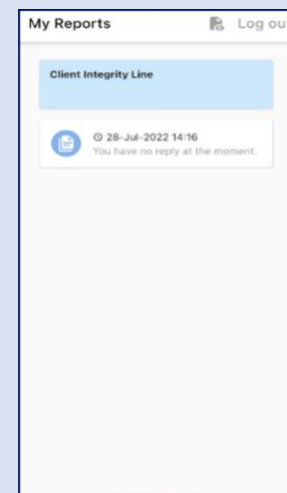